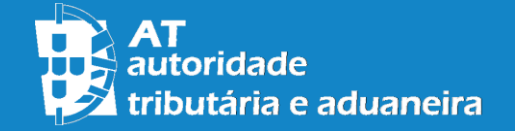

Guia do Utilizador

# Sistema Integrado de Vendas Guia do Utilizador

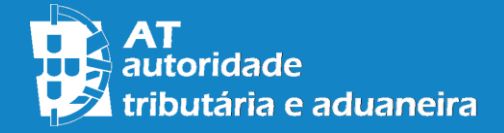

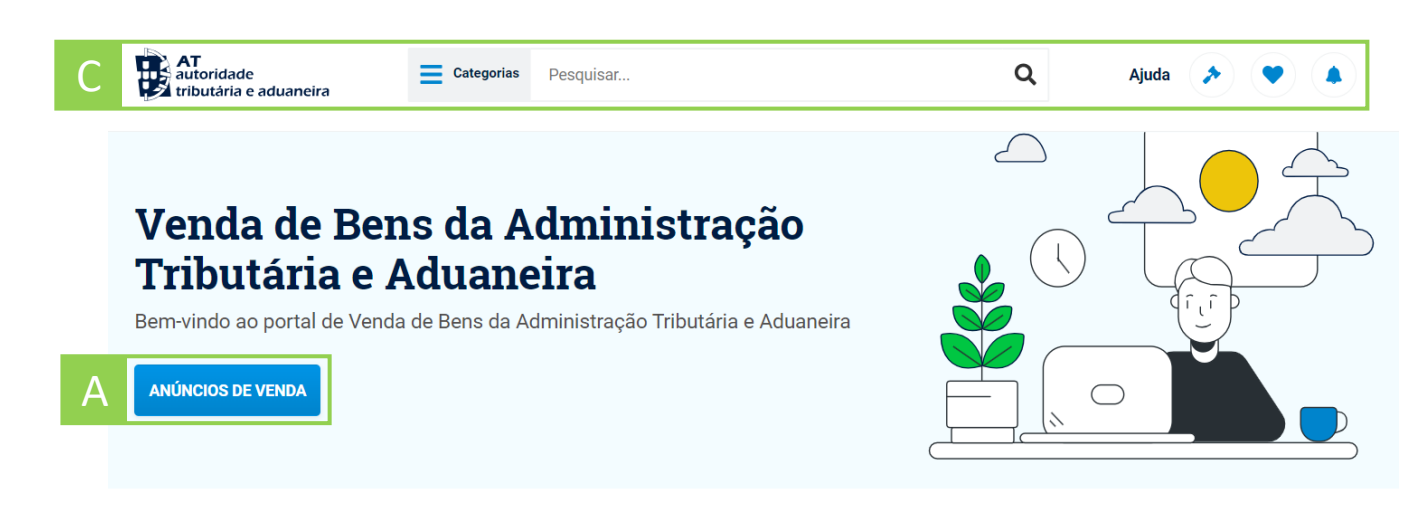

#### Vendas a terminar

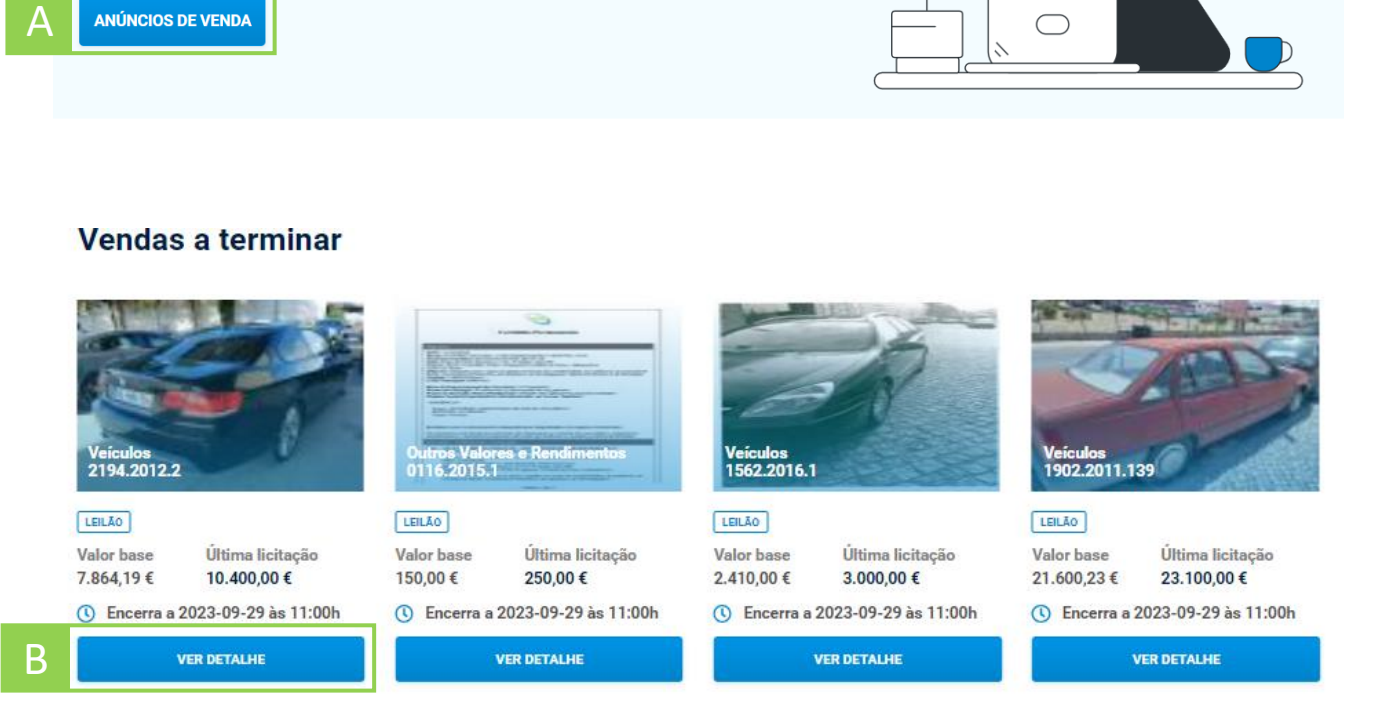

A área reservada do Sistema Integrado de Vendas no Portal das Finanças disponibiliza acesso, na *internet* , à pesquisa de vendas de bens Tributários e Aduaneiros e permite a realização de diversas operações, de entre as quais se destacam a submissão de licitações e propostas e a gestão de alertas e favoritos .

Para aceder a estas opções poderá utilizar a barra de menu, no topo do ecrã, ou os botões e elementos afixados ao longo da página .

São apresentadas diretamente as quatro vendas mais próximas de terminar, sendo possível a consulta do seu detalhe através dos botões de detalhe .

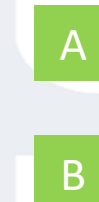

C

Botão de listagem de todas as vendas sem filtros aplicados .

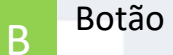

Botão de detalhe da venda.

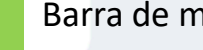

Barra de menu .

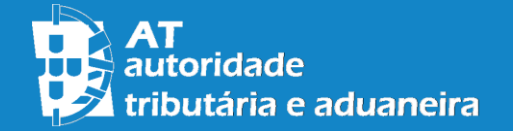

Utilizando os elementos de categorias, é iniciada uma pesquisa de todas as vendas pertencentes ao universo da categoria selecionada.

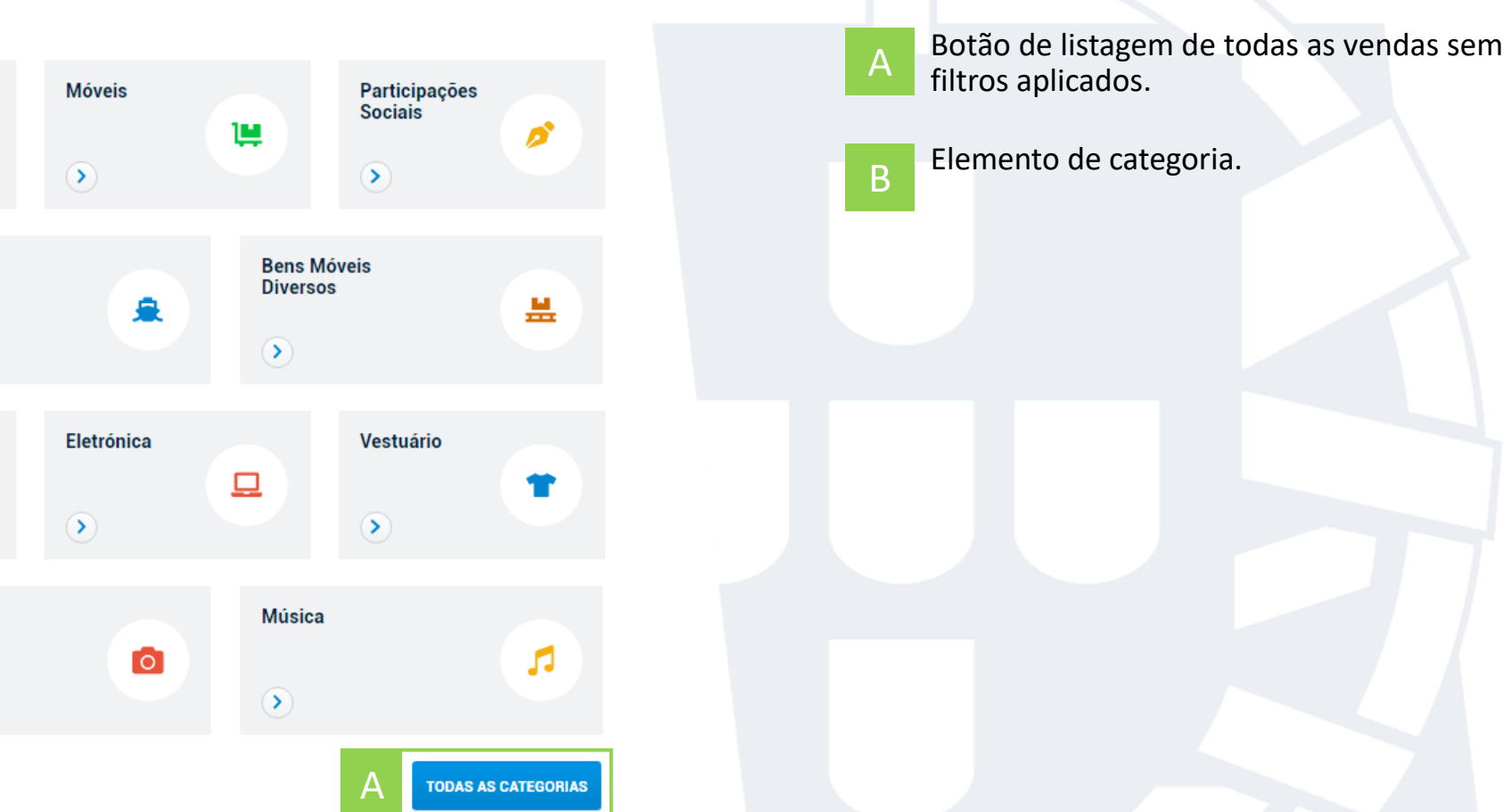

#### **Categorias**

Imóveis

**Estabelecimentos Comerciais** 

 $\ddot{\phantom{0}}$ 

 $\ddot{\phantom{0}}$ 

 $\left( \right)$ 

Óculos

 $\left( \right)$ 

**Desporto** 

Consulte as diferentes categorias disponíveis no portal

H

∕

**Veículos** 

 $\left( \right)$ 

Livros

 $\left( \right)$ 

 $6d$ 

좀

€

**Embarcações** 

 $\equiv$ 

Fotografia

 $\left( \blacktriangleright \right)$ 

 $\rightarrow$ 

B

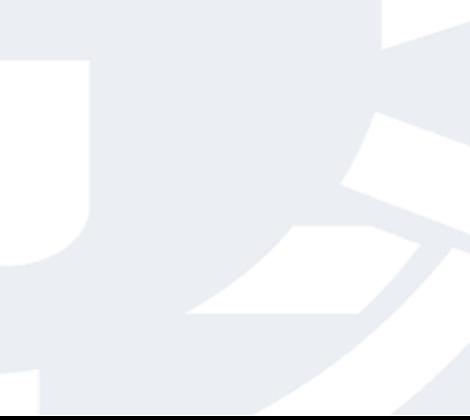

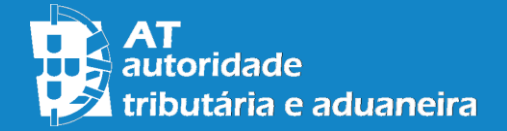

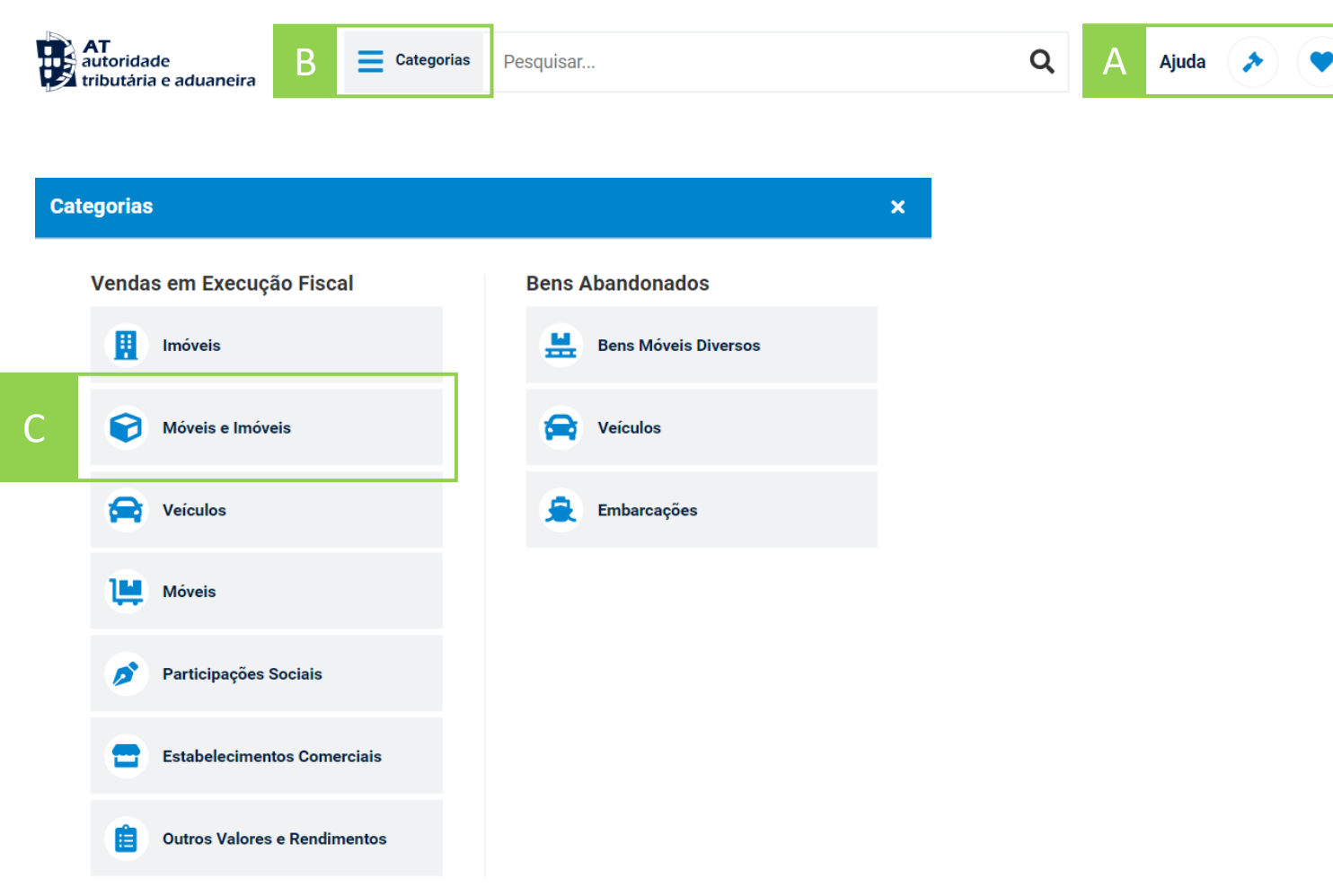

**FECHAR** 

A barra de menu, presente em todas as páginas do Sistema Integrado de Vendas, permite navegar para as páginas de Ajuda, Propostas, Favoritos e Alertas através dos botões localizados à direita .

O botão categorias abre um menu com um conjunto de categorias de bens , que podem ser utilizados para iniciar uma pesquisa de todas as vendas pertencentes ao universo da categoria selecionada .

A barra de pesquisa faculta a pesquisa por texto, sendo possível introduzir um conjunto de palavras a ser utilizadas na pesquisa de vendas .

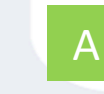

Botões de acesso a páginas de Ajuda, Propostas, Favoritos e Alertas .

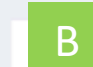

Botão categorias para abrir menu.

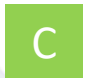

Elemento de categoria .

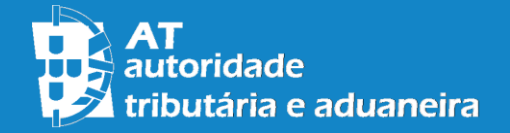

# Guia do Utilizador – Índice de Questões

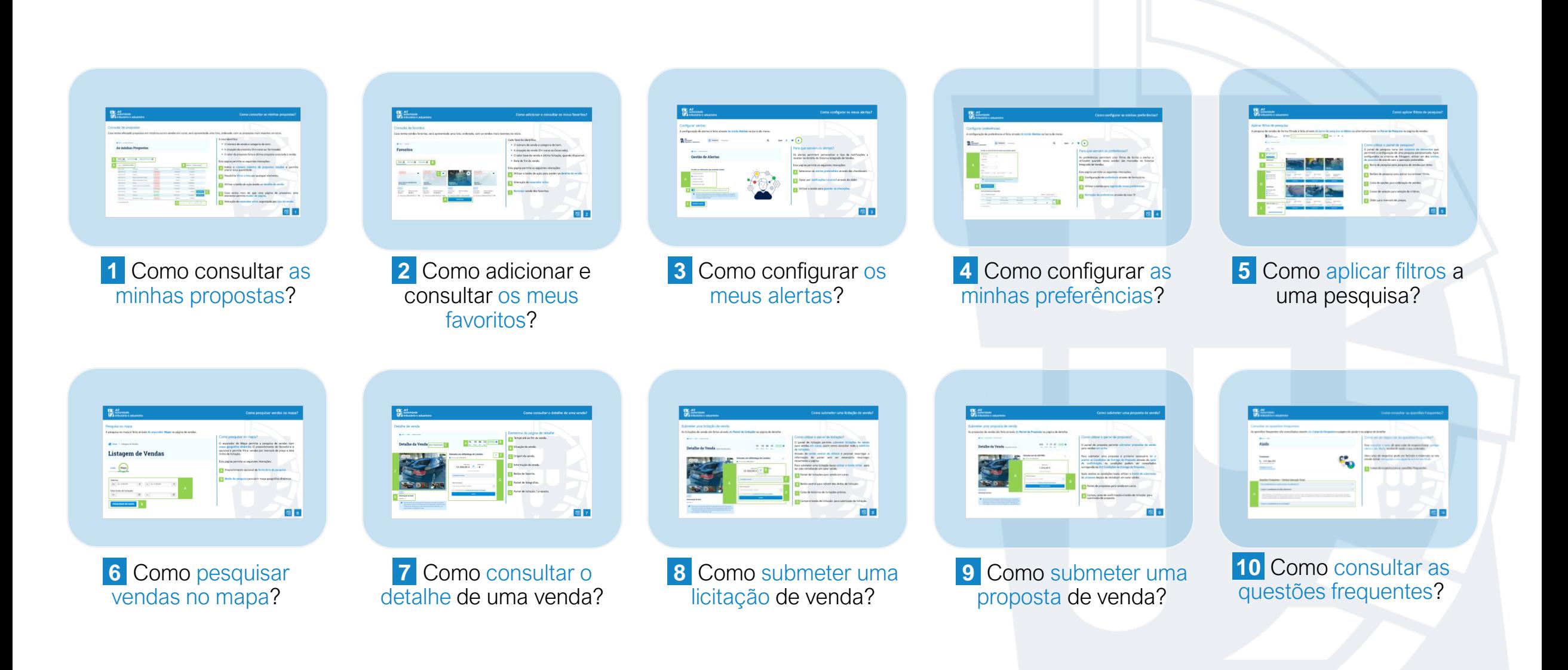

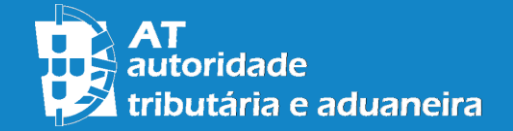

#### Consulta de propostas

Caso tenha efetuado propostas em histórico ou em vendas em curso, será apresentada uma lista, ordenada, com as propostas mais recentes no início.

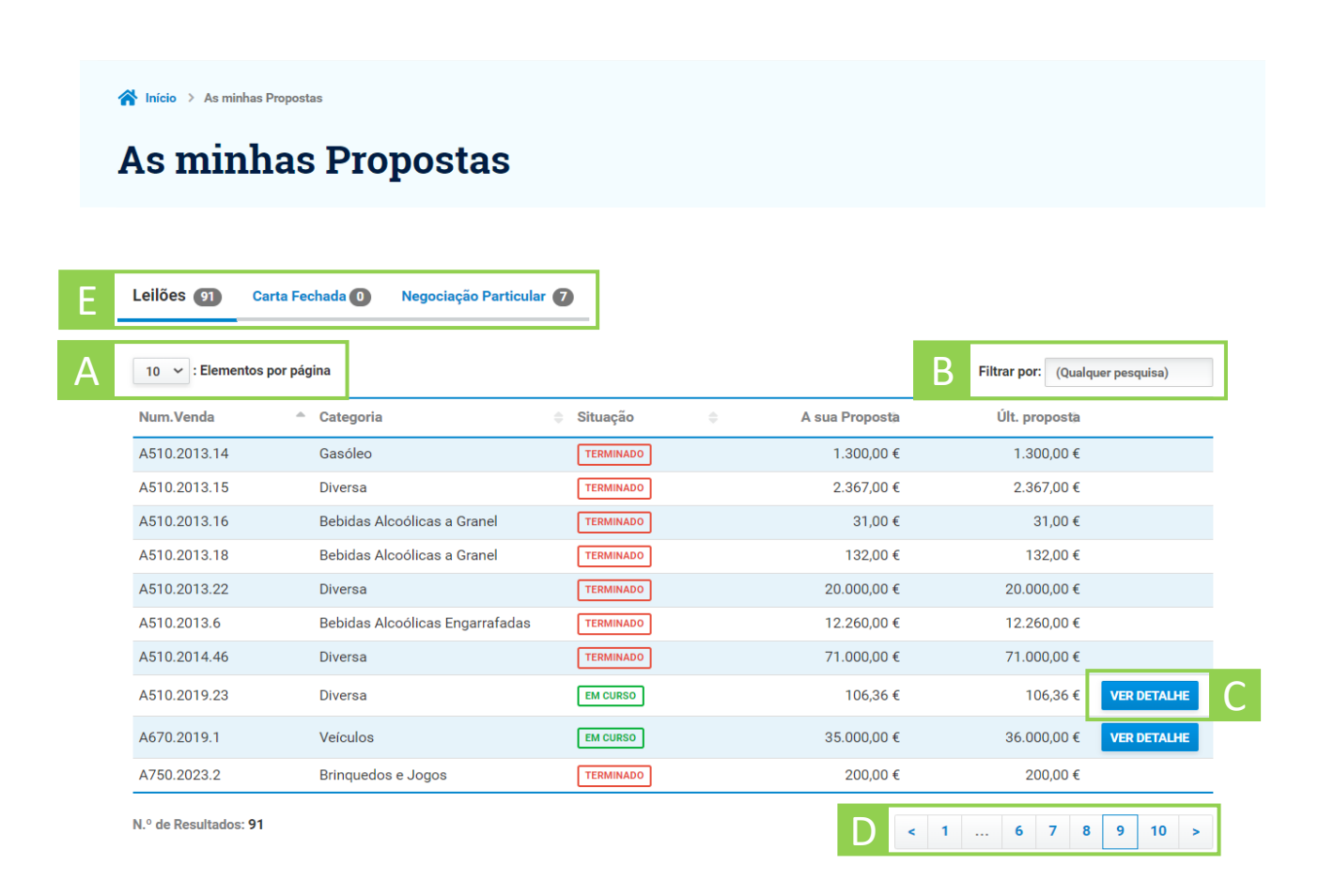

A lista identifica:

E

- O número de venda e categoria do bem.
- A situação da proposta (Em curso ou Terminada).
- O valor da proposta feita e última proposta associada à venda.

Esta página permite as seguintes interações:

- Indica o número máximo de propostas listadas e permite alterar essa quantidade. A
- Possibilita filtrar a lista por qualquer elemento. B
- Utilizar o botão de ação acede ao detalhe da venda. C
- Caso exista mais do que uma página de propostas, este elemento permite mudar de página. D

1

Alteração do separador ativo, organizado por tipo de venda.

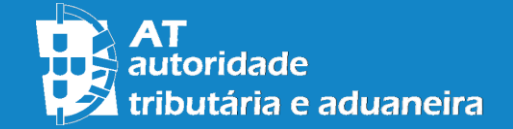

#### Consulta de propostas

A consulta de propostas é feita através do botão **Propostas** na barra de menu.

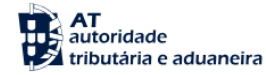

**Categorias** Pesquisar...

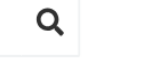

Ajuda

Caso não tenha efetuado propostas, será apresentada uma imagem indicativa da situação:

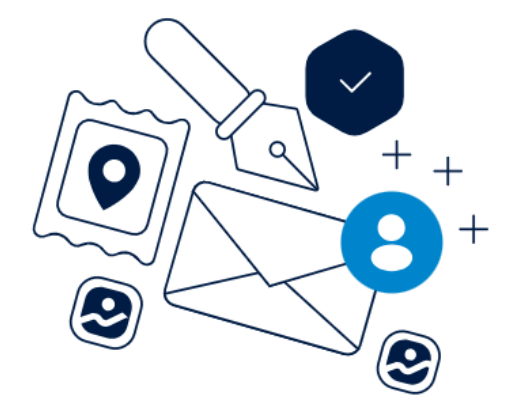

Ainda não existem propostas de carta fechada.

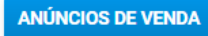

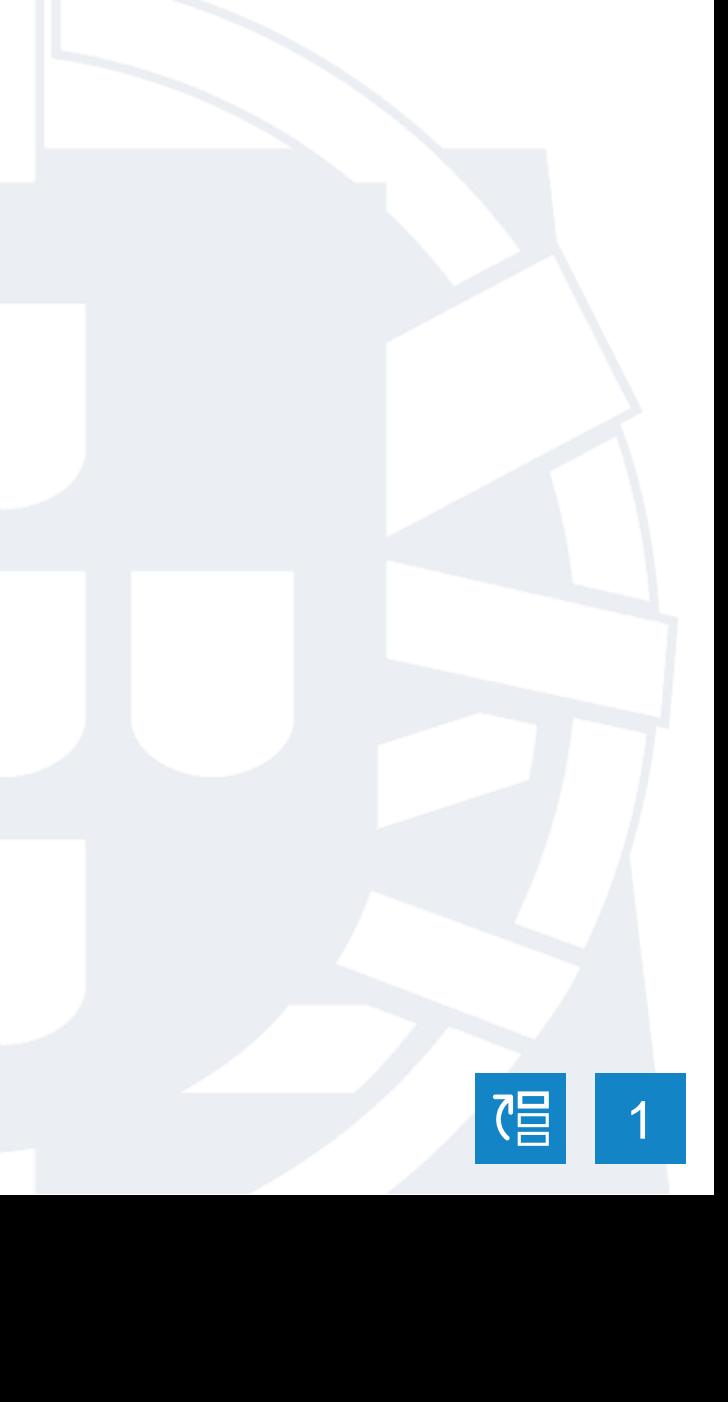

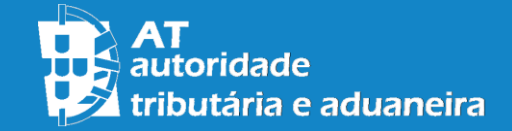

termos legais, a anulação da venda.

#### Adição de favoritos

A adição de vendas aos favoritos é feita através do botão **Favorito** na **Página de Detalhe**.

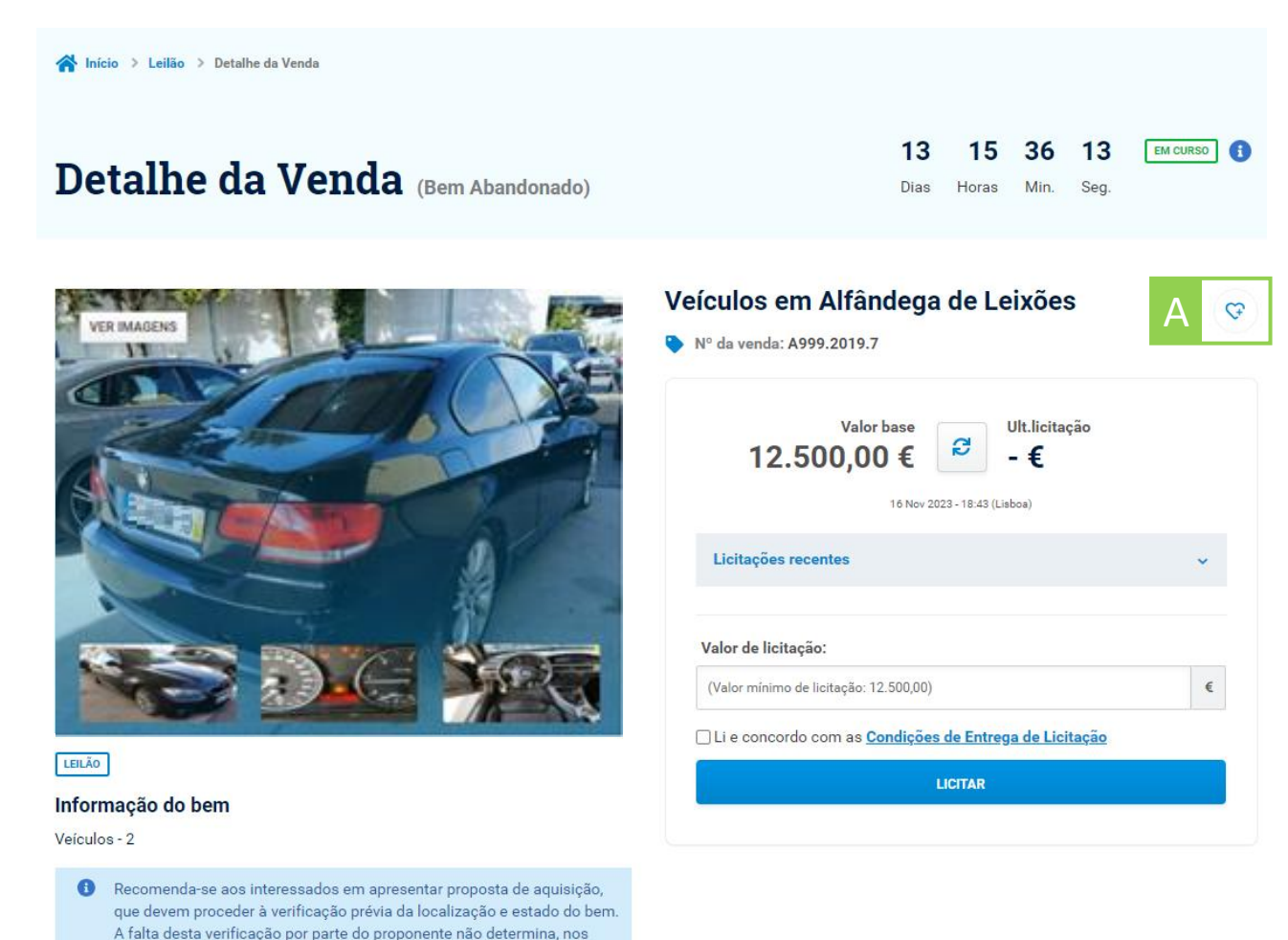

#### Como adicionar uma venda aos favoritos?

Utilizando o botão de favorito na página de detalhe permite adicionar ou remover a venda aos favoritos.

A aparência do botão reflete a situação de favorito, alternando entre os indicadores de favorito e não favorito para os respetivos estados.

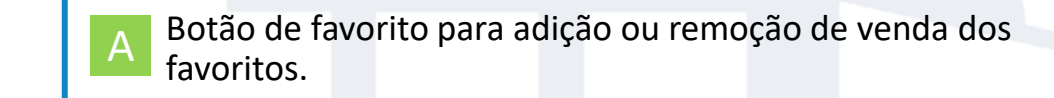

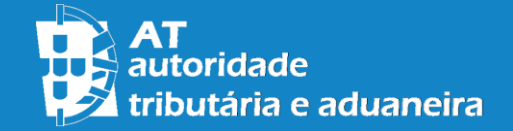

#### Consulta de favoritos

Caso tenha vendas favoritas, será apresentada uma lista, ordenada, com as vendas mais recentes no início.

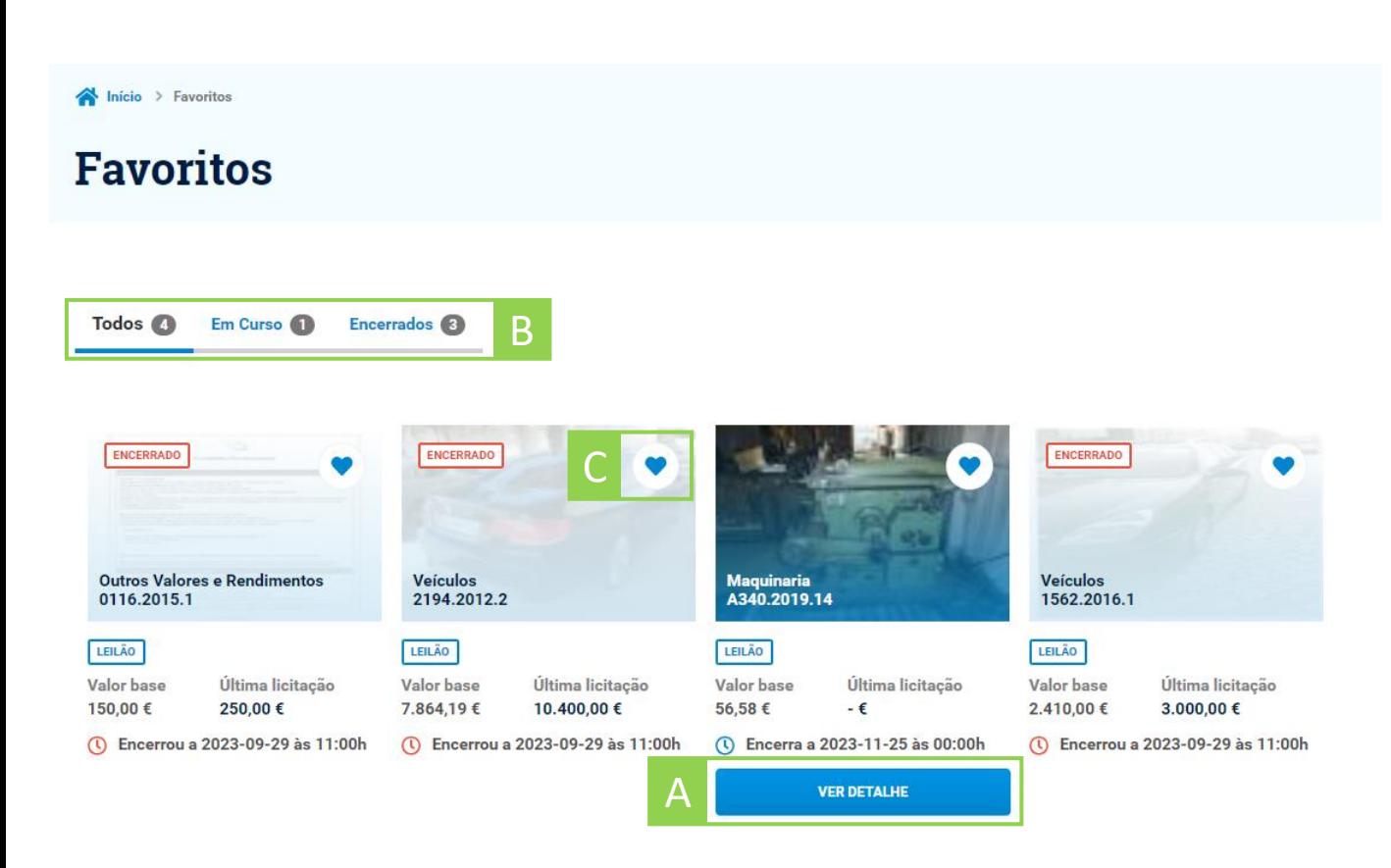

Cada favorito identifica:

- O número de venda e categoria do bem.
- A situação da venda (Em curso ou Encerrada).
- O valor base da venda e última licitação, quando disponível.
- Data de fim da venda.

Esta página permite as seguintes interações:

- Utilizar o botão de ação para aceder ao detalhe da venda. A
- Alteração do separador ativo. B
- Remover venda dos favoritos. C

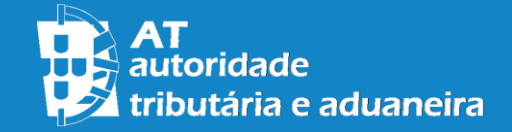

Como adicionar e consultar os meus favoritos?

#### Consulta de favoritos

A consulta de favoritos é feita através do botão **Favoritos** na barra de menu.

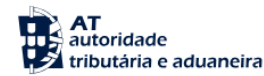

**Categorias** Pesquisar...

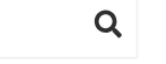

Ajuda

Caso não tenha vendas favoritas, será apresentada uma imagem indicativa da situação:

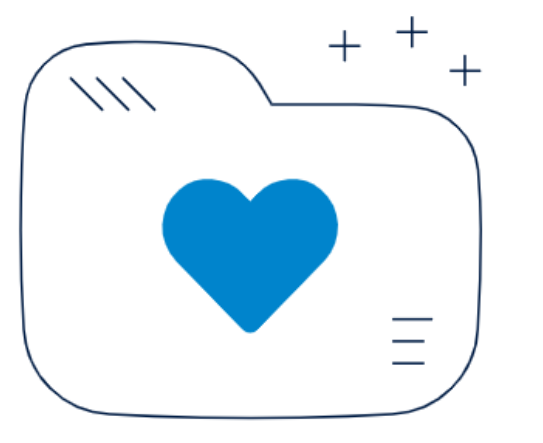

Não existem leilões em curso nos seus favoritos.

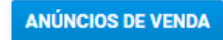

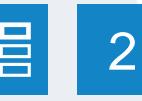

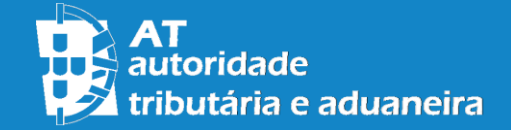

#### Configurar alertas

A configuração de alertas é feita através do botão **Alertas** na barra de menu.

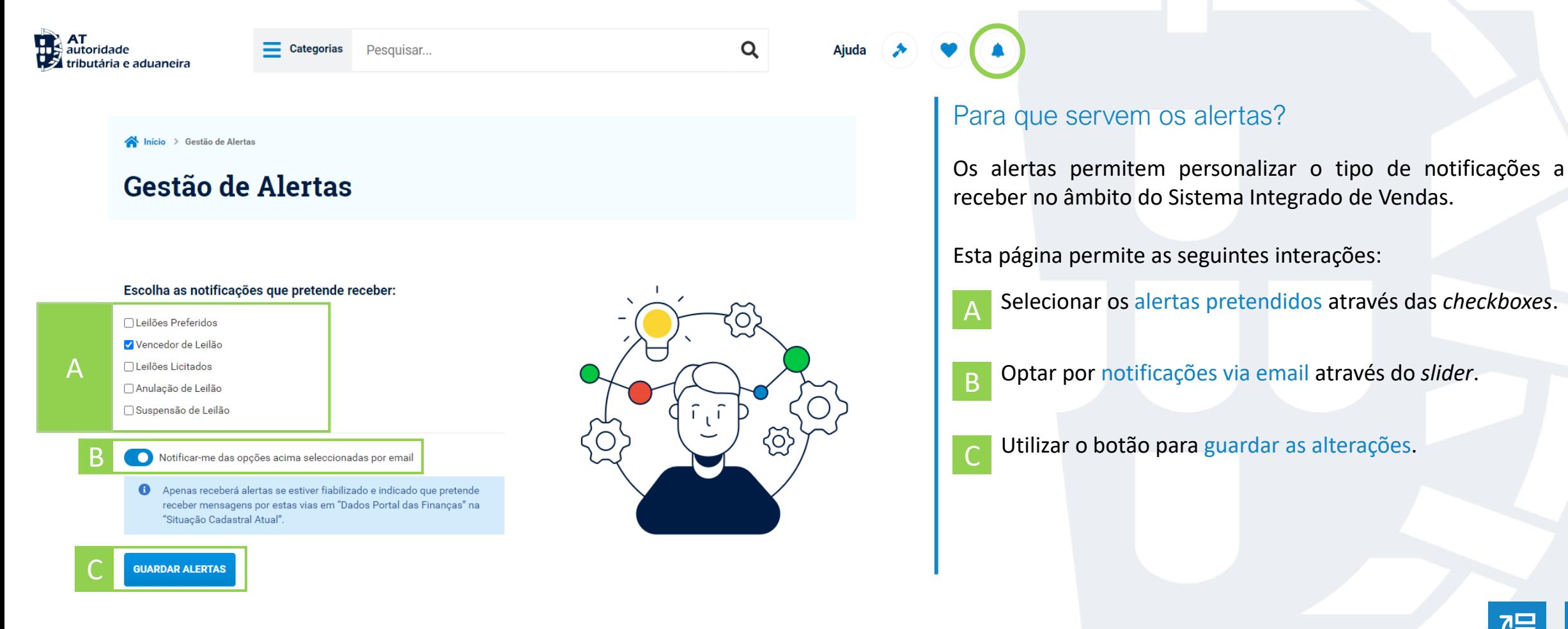

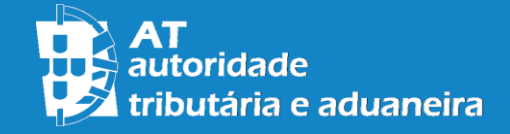

#### Configurar preferências

A configuração de preferências é feita através do botão **Alertas** na barra de menu.

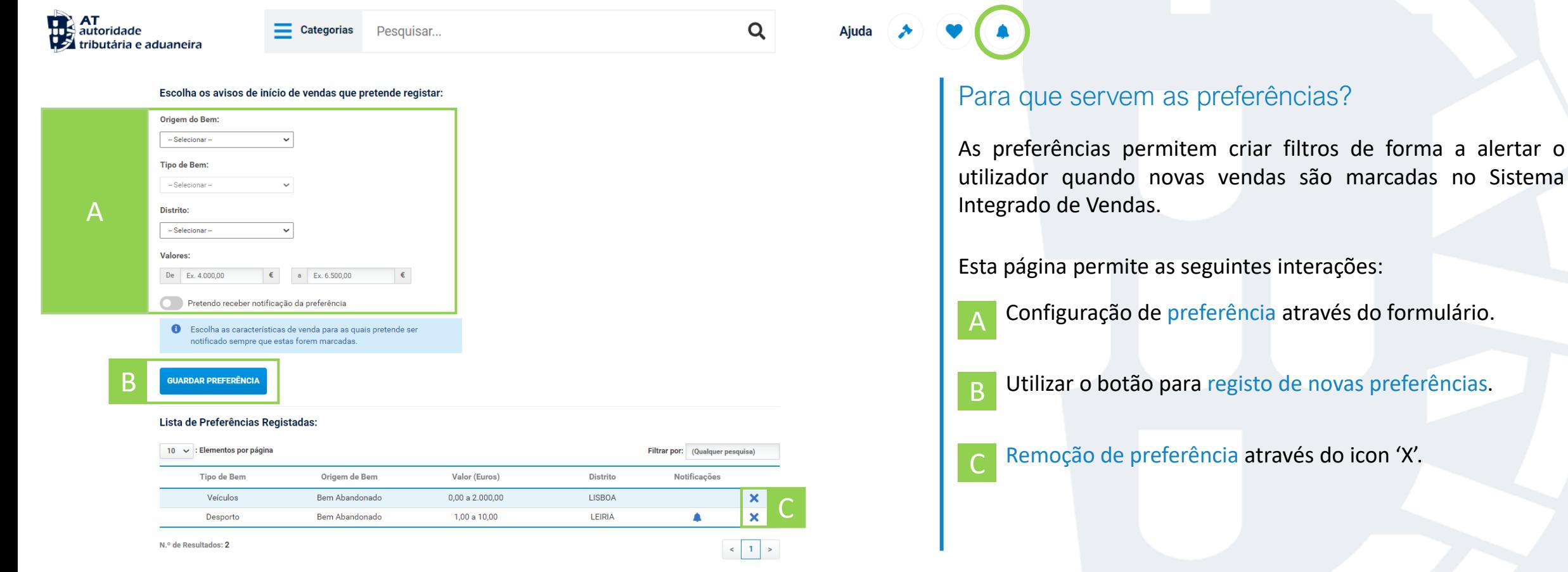

Sistema

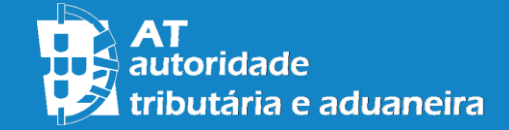

#### Aplicar filtros de pesquisa

A pesquisa de vendas de forma filtrada é feita através da barra de pesquisa no **Menu** ou alternativamente no **Painel de Pesquisa** na página de vendas.

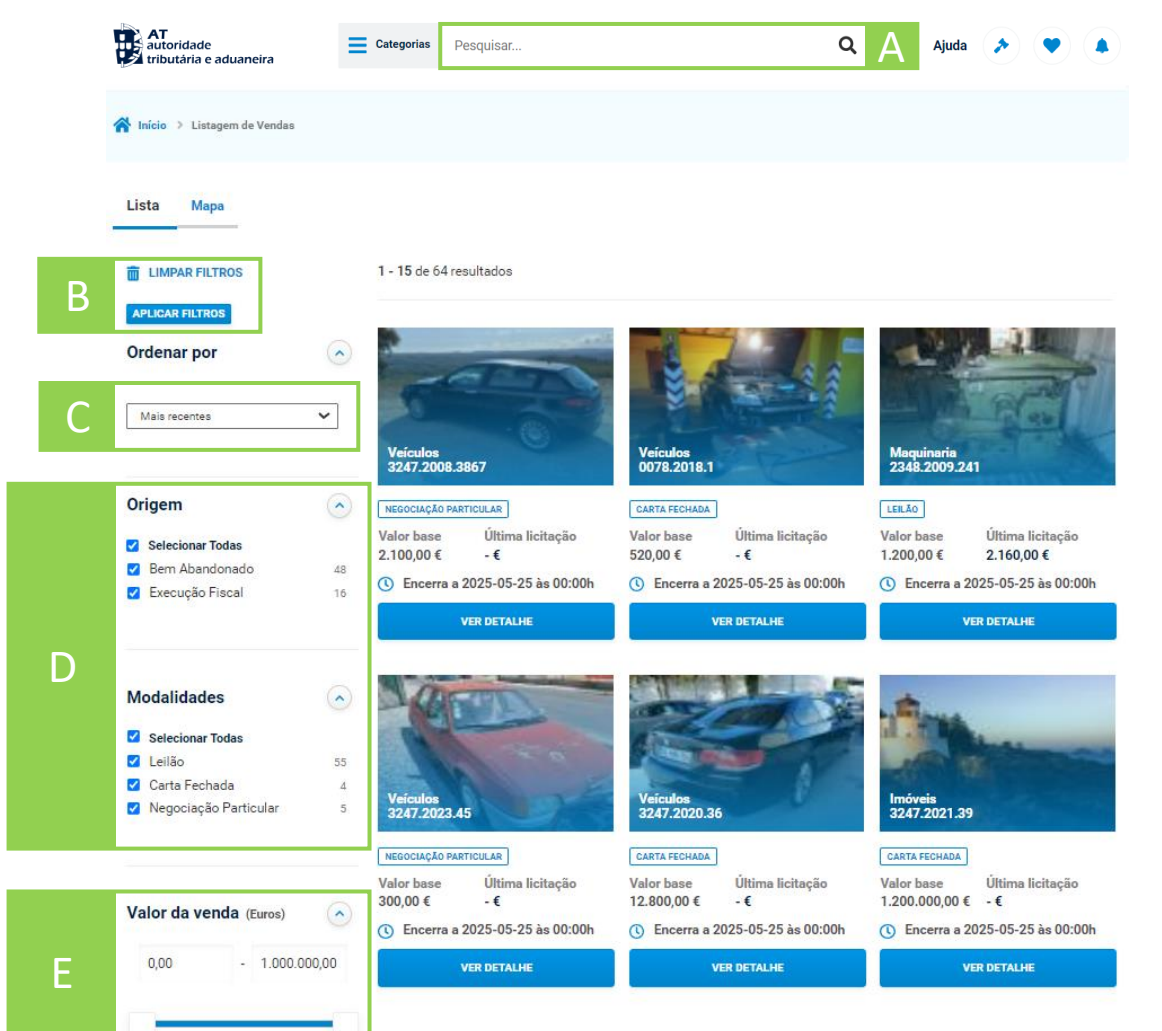

### Como utilizar o painel de pesquisa?

O painel de pesquisa inclui um conjunto de elementos que permitem a configuração de uma pesquisa personalizada. Após configurados os critérios de filtragem, utilizar um dos botões de pesquisa de acordo com a operação pretendida.

A

C

- Barra de pesquisa para pesquisa de vendas por texto.
- Botões de pesquisa para aplicar ou remover filtros. B
	- Caixa de opções para ordenação de vendas.
- Caixas de seleção para seleção de critéros. D
- *Slider* para intervalo de preços. E

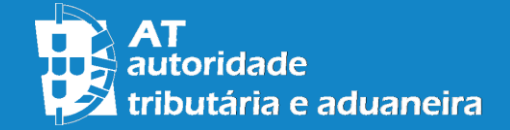

#### Pesquisa no mapa

A pesquisa no mapa é feita através do separador **Mapa** na página de vendas.

Início > Listagem de Vendas

# Listagem de Vendas

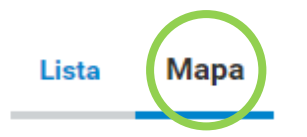

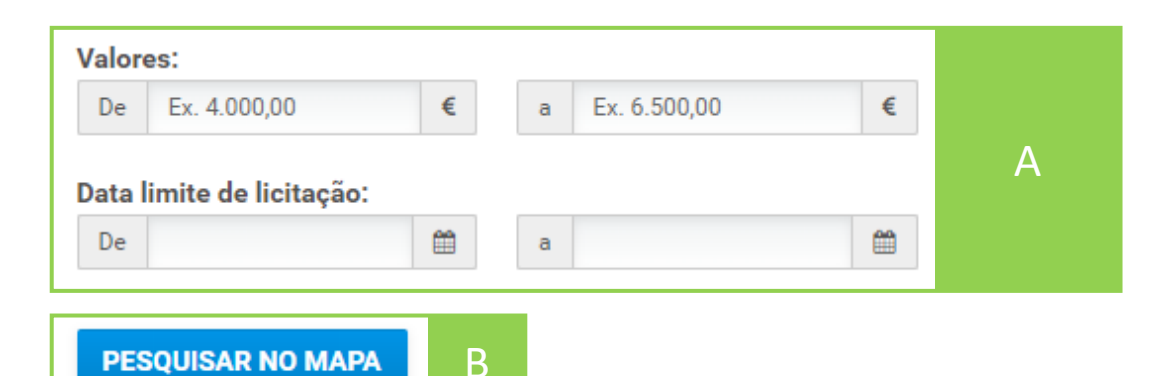

#### Como pesquisar no mapa?

O separador do Mapa permite a pesquisa de vendas num mapa geográfico dinâmico. O preenchimento do formulário é opcional e permite filtrar vendas por intervalo de preço e data limite de licitação.

Esta página permite as seguintes interações:

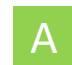

Preenchimento opcional de formulário de pesquisa.

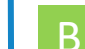

Botão de pesquisa para abrir mapa geográfico dinâmico.

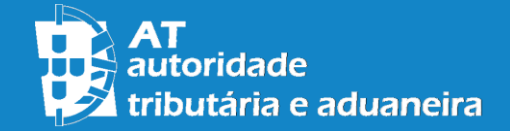

#### Pesquisa no mapa

Um novo separador no *browser* com o mapa geográfico dinâmico é aberto após uma pesquisa com sucesso.

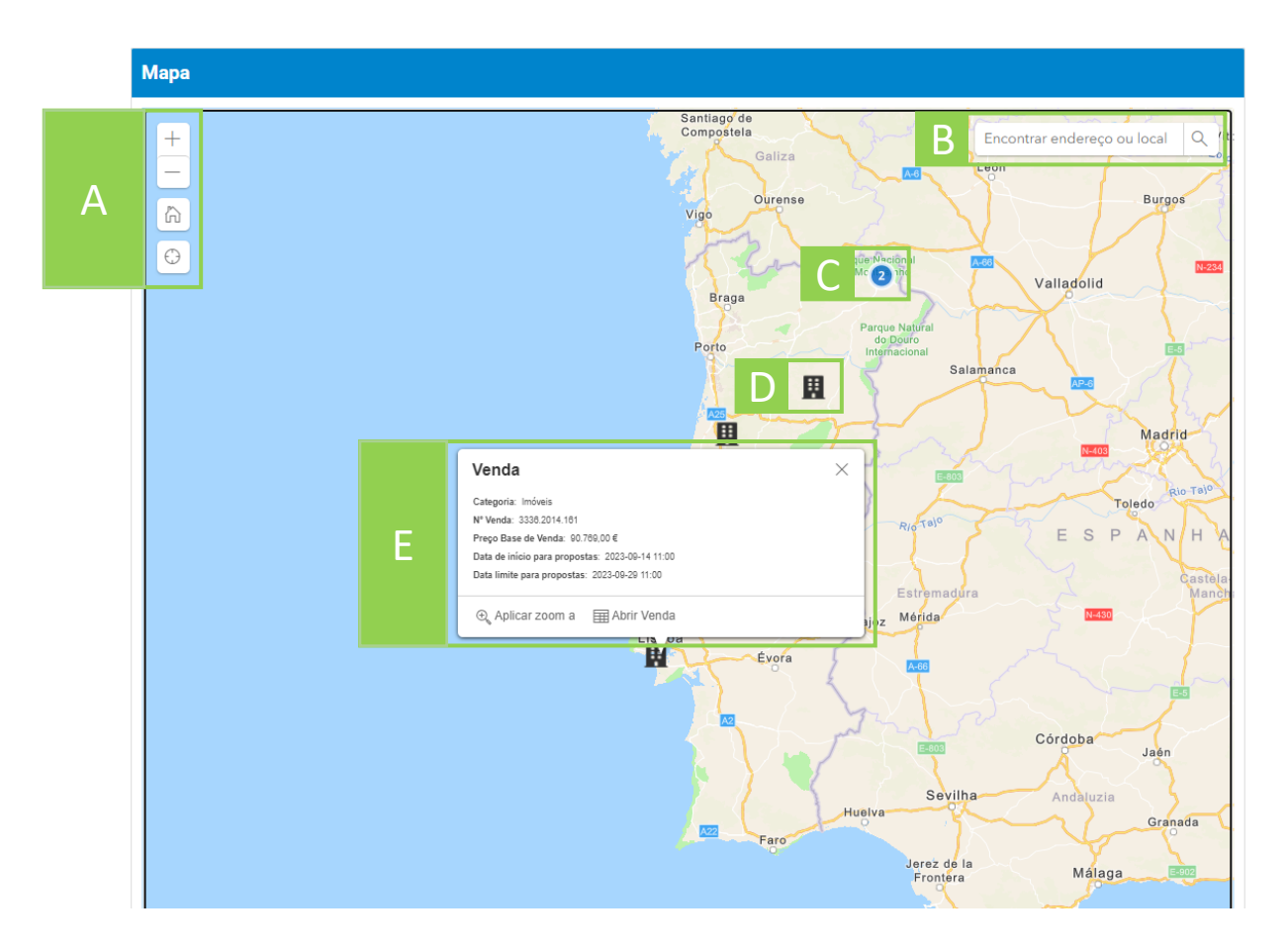

### Como navegar no mapa geográfico dinâmico?

Os controlos de navegação permitem aplicar *zoom in/out*, centrar o mapa ou focar na localização do utilizador. A barra de pesquisa permite centrar o mapa nas localizações introduzidas via texto.

- Controlos de navegação para ajuste do mapa. A
	- Barra de pesquisa para navegação no mapa.
- *Cluster* de vendas. C

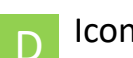

B

- Icon de venda.
- *Tooltip* com informação de venda. E

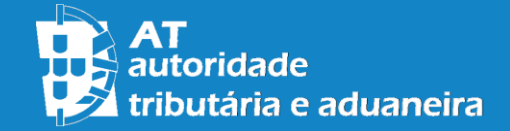

#### Consultar detalhe de venda

O detalhe de uma venda é consultado através dos botões de detalhe nas **Cards de Venda**, dos botões na lista de propostas na **página de Propostas** ou a partir do botão de detalhe na tooltip de venda **no mapa geográfico dinâmico**.

Filtrar por: (Qualquer pesquisa)

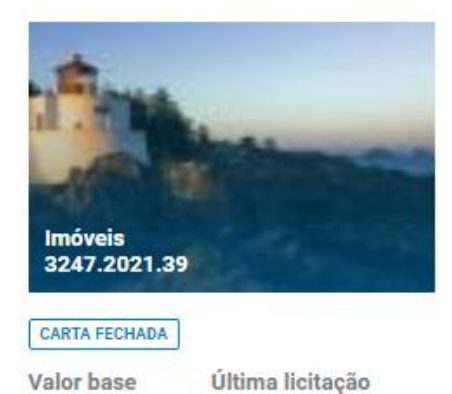

(1) Encerra a 2025-05-25 às 00:00h

**VER DETALHE** 

1.200.000,00 € - €

A

Nun A51 A51  $A51$ 

A51 A510

A67

Leilões 91 Carta Fechada 0 Negociação Particular

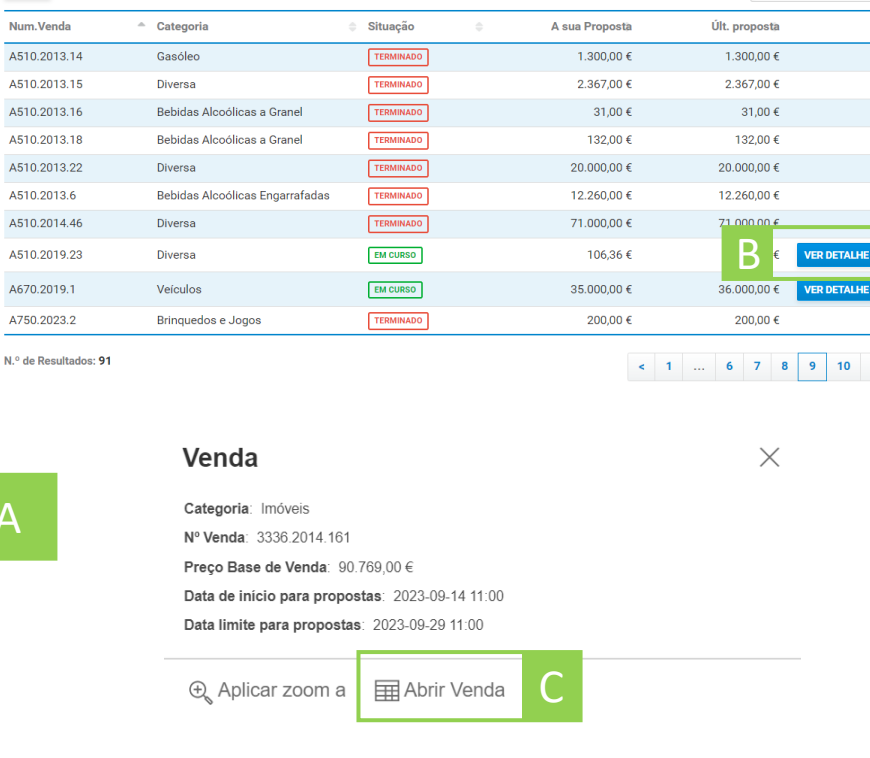

#### Como abrir o detalhe de venda?

Sempre que uma venda tenha uma página de detalhe consultável, está pode ser acedida através do botão de detalhe nas Cards de Venda. Estas são apresentadas na página de pesquisa, secções de vendas a terminar e página de favoritos.

Alternativamente, a página de detalhe de uma venda pode ser acedida através da página de propostas, caso tenha sido feita uma proposta prévia para uma venda em curso.

As vendas apresentadas no mapa geográfico dinâmico possuem também um botão de detalhe presente na *tooltip*.

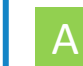

Botão de detalhe na Card de Venda.

B Botão de detalhe na tabela de propostas.

C Botão de detalhe na *Tooltip* da venda.

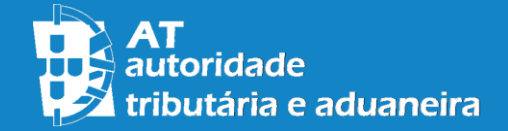

Como consultar o detalhe de uma venda?

#### Detalhe de venda

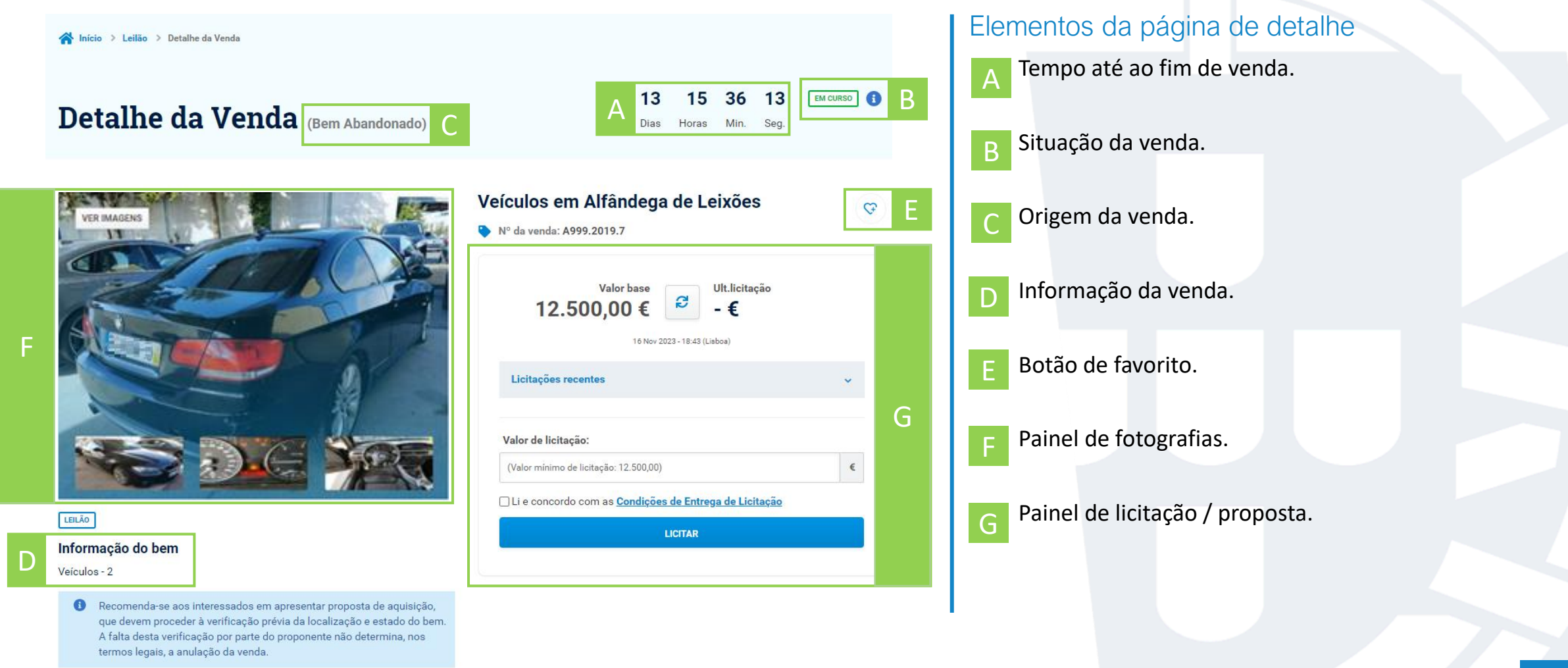

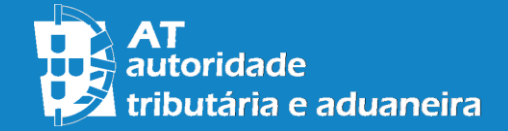

#### Detalhe de venda

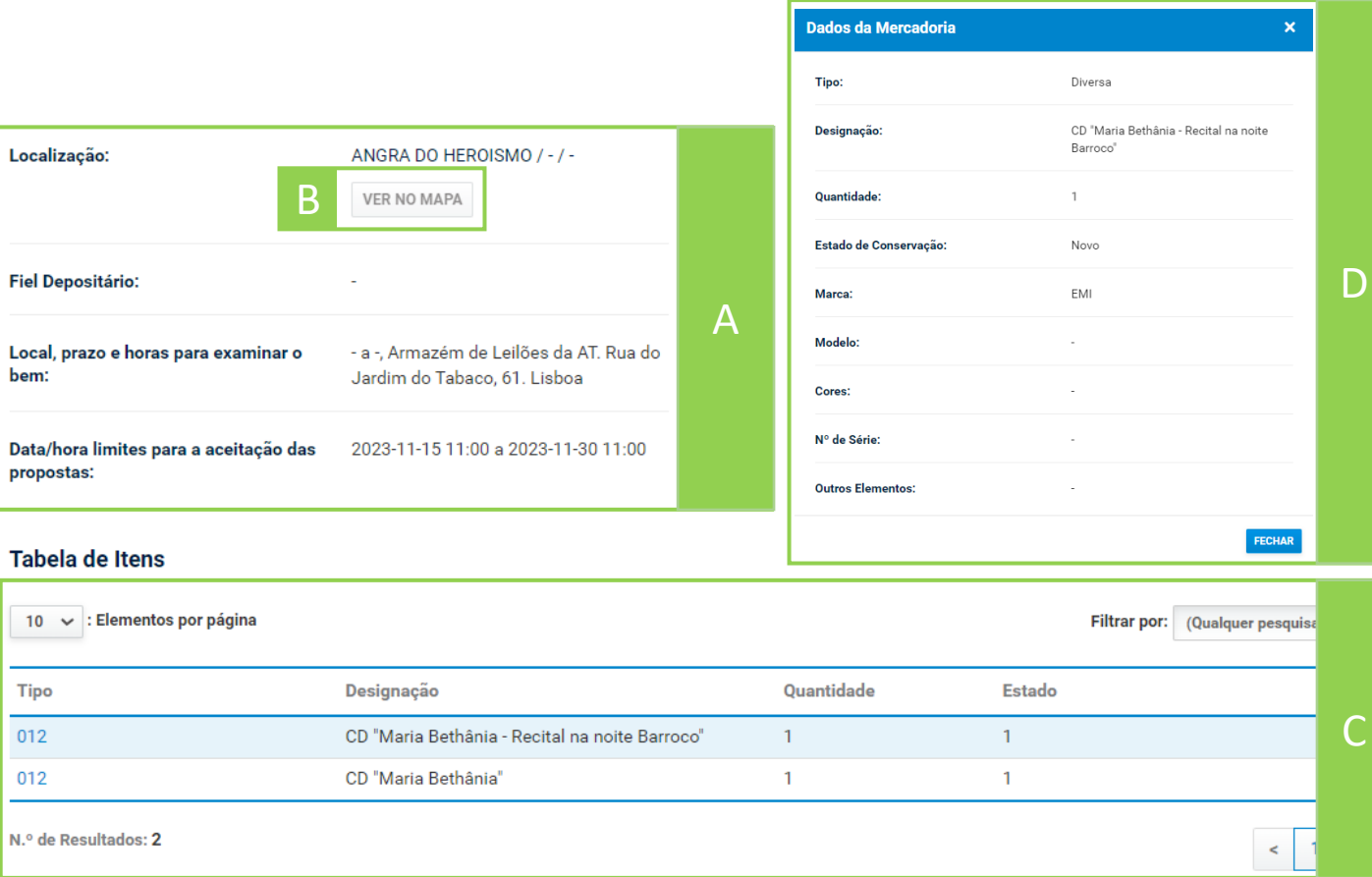

#### Elementos da página de detahe

Vendas com informação geográfica associada possuem um botão de mapa para visualização da venda no mapa geográfico dinâmico.

Vendas de origem aduaneira podem adicionalmente conter uma tabela de itens, responsável por apresentar os bens de forma individual. Carregando no elemento tipo da tabela é possível consultar o detalhe do item através da janela de *popup* de dados de mercadoria.

- A Informação do bem.
- B Botão de mapa.
- C Tabela de itens.
- Popup de dados de mercadoria.

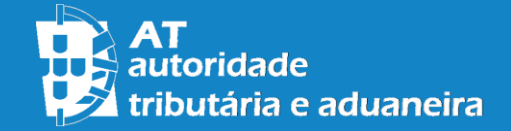

#### Submeter uma licitação de venda

As licitações de venda são feitas através do **Painel de Licitação** na página de detalhe.

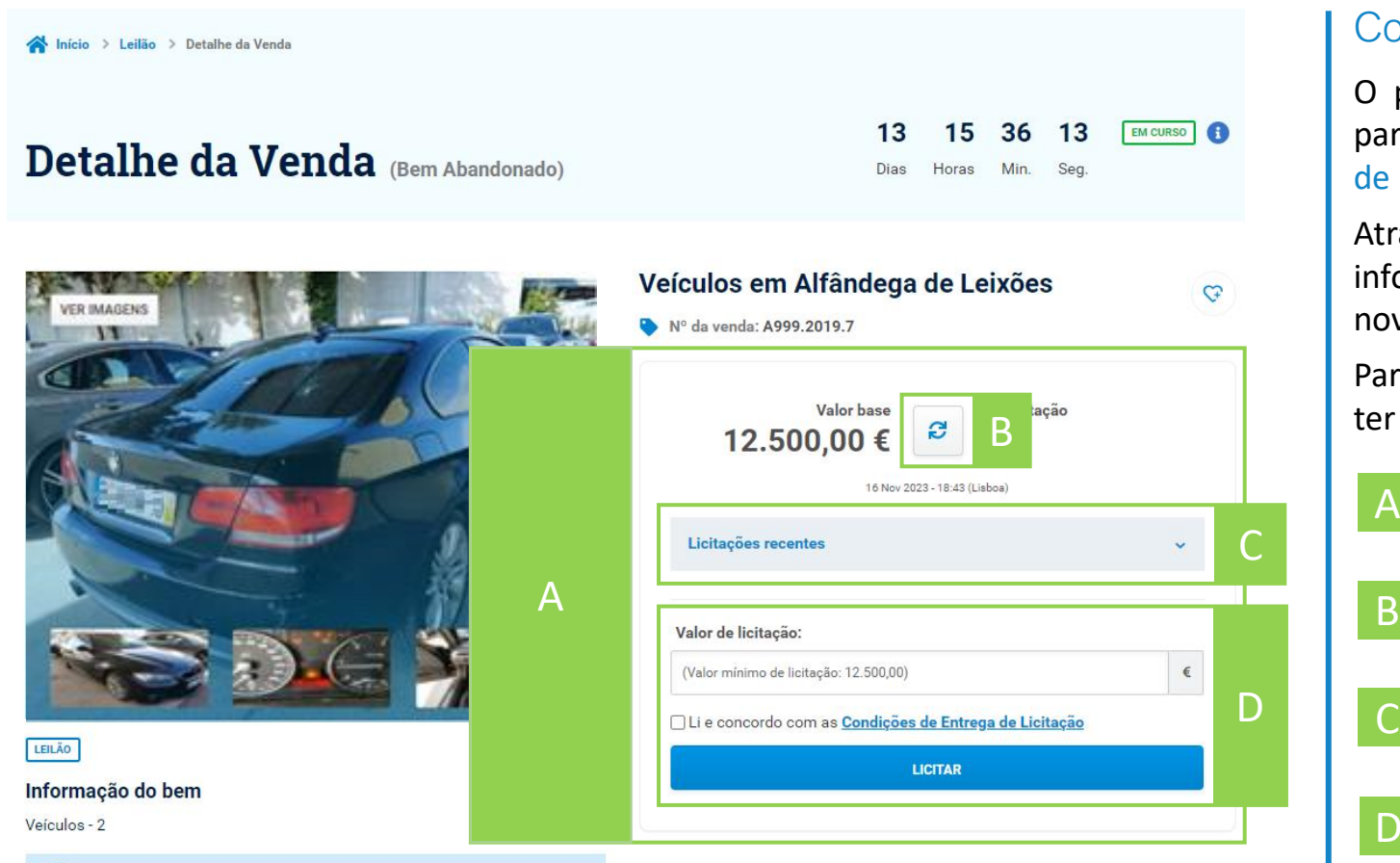

 $\bullet$ Recomenda-se aos interessados em apresentar proposta de aquisição, que devem proceder à verificação prévia da localização e estado do bem A falta desta verificação por parte do proponente não determina, nos termos legais, a anulação da venda.

### Como utilizar o painel de licitação?

O painel de licitação permite submeter licitações de venda para vendas em curso, assim como consultar todo o histórico de licitações.

Através do botão central de refresh é possível recarregar a informação do painel sem ser necessário recarregar novamente a página.

Para submeter uma licitação basta utilizar o botão licitar após ter sido introduzido um valor válido.

- Painel de licitações para venda em curso. A
- Botão central para *refresh* dos dados de licitação. B
- Caixa de histórico de licitações prévias.
- Campo e botão de licitação para submissão de licitação. D

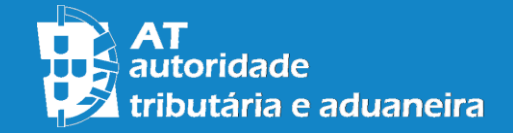

#### Consultar o histórico de licitações

O histórico de licitações é consultado através da **Caixa de Histórico** no painel de licitações.

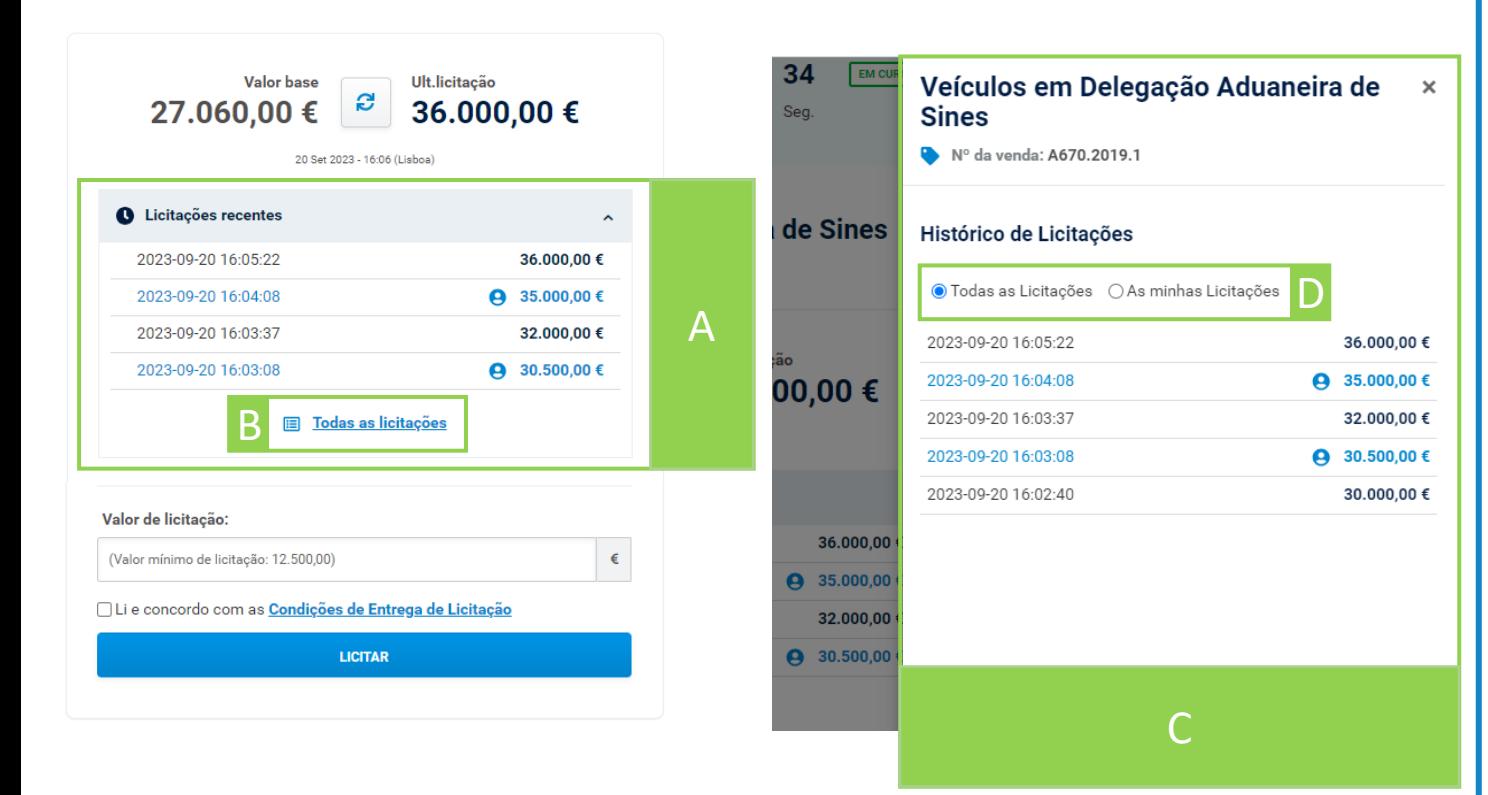

## Como consultar o histórico de licitações?

O histórico de licitações recentes pode ser consultado carregando na caixa de histórico, e está apenas disponível para vendas na modalidade de leilão.

Para consultar o histórico completo de licitações deve ser utilizado o botão *popup* de forma a abrir a barra lateral.

É possível alternar entre o histórico completo ou apenas licitações submetidas pelo utilizador na barra lateral.

Caixa de histórico de licitações recentes. A

- Botão *popup* para abrir histórico total de licitações. B
- Caixa lateral de histórico total de licitações. C

D

Seleção de histórico total ou licitações pessoais.

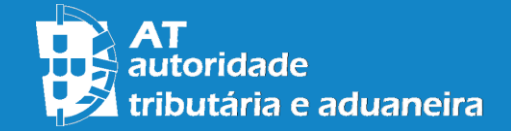

#### Submeter uma proposta de venda

As propostas de venda são feita através do **Painel de Proposta** na página de detalhe.

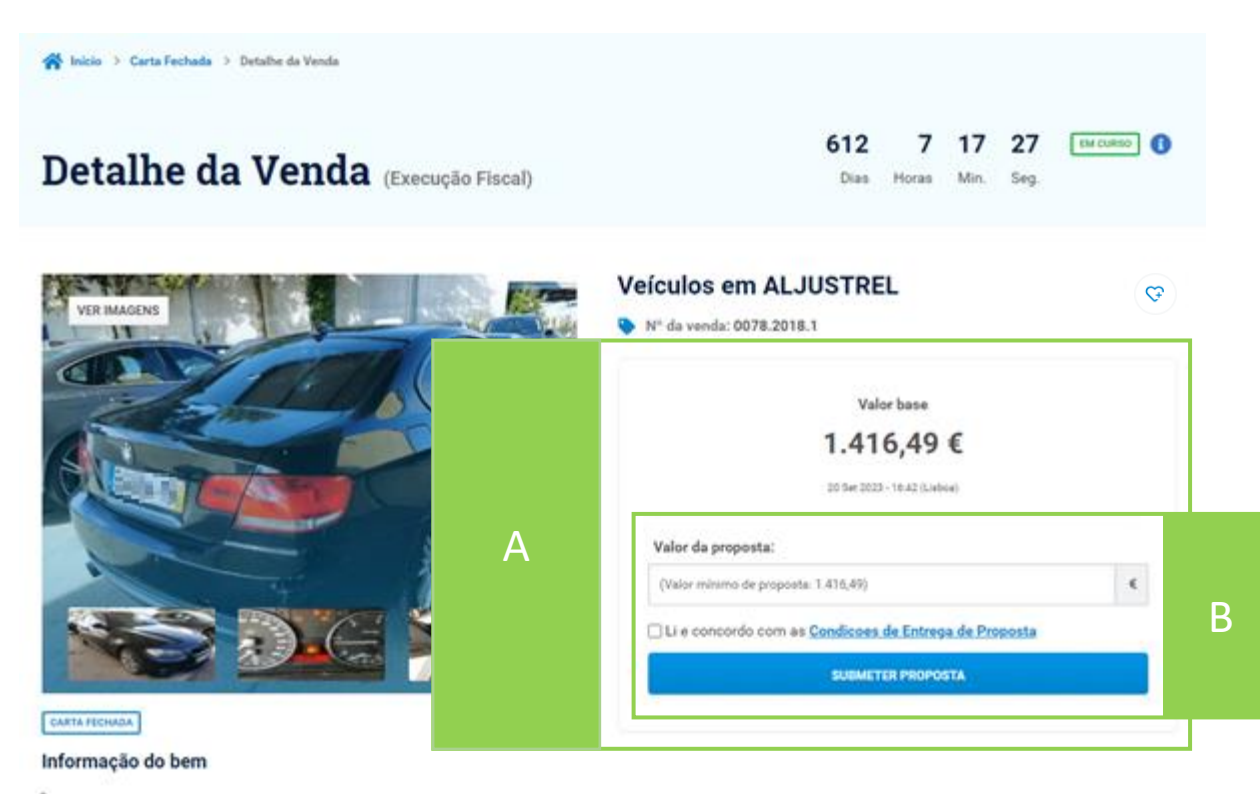

Recomenda-se aos interessados em apresentar proposta de aquisição, que devem proceder à verificação prévia da localização e estado do bem. A falta desta verificação por parte do proponente não determina, nos termos legais, a anulação da venda. As licitações, uma vez submetidas,

### Como utilizar o painel de proposta?

O painel de proposta permite submeter propostas de venda para vendas em curso.

Para submeter uma proposta é primeiro necessário ler e aceitar as Condições de Entrega de Proposta através da caixa de confirmação. As condições podem ser consultadas carregando no *link* Condições de Entrega de Proposta.

Após aceites as condições basta utilizar o botão de submissão de proposta depois de introduzir um valor válido.

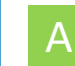

Painel de propostas para venda em curso.

Campo, caixa de confirmação e botão de licitação para submissão de proposta. B

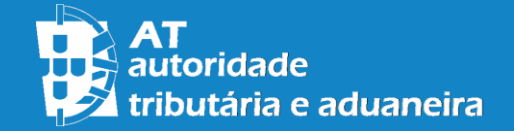

#### Consultar as questões frequentes

As questões frequentes são consultadas através das **Caixa de Resposta** na página de ajuda e na página de detalhe.

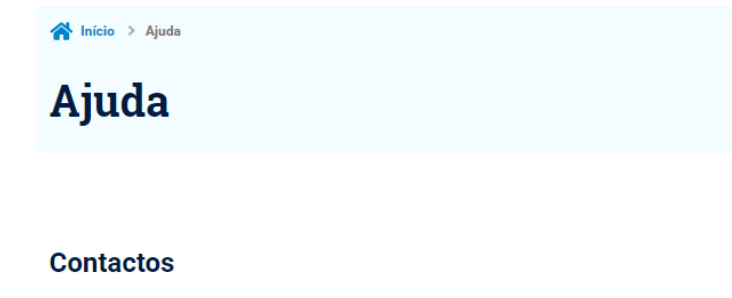

217 206 707

**ATENDIMENTO E-BALCÃO IENTO POR MARCACÃO** 

A

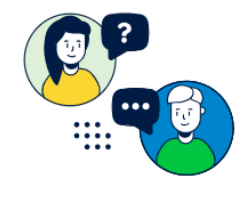

#### Questões Frequentes - Vendas Execução Fiscal

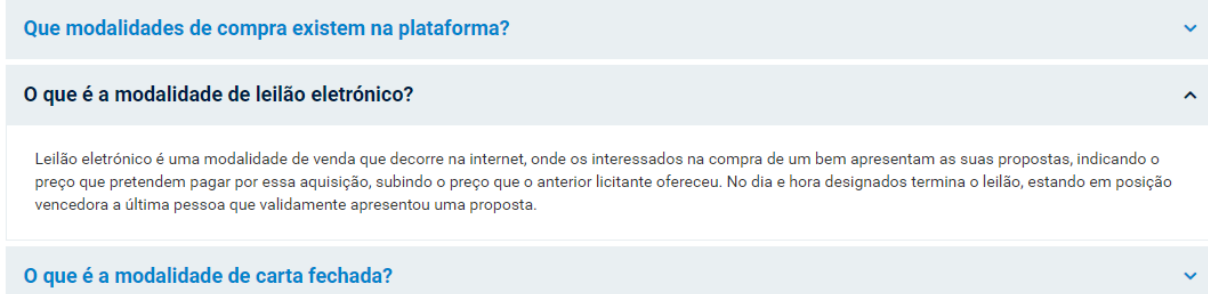

#### Como ver as respostas às questões frequentes?

Para consultar o texto de uma caixa de resposta basta carregar sobre o seu título, revelando assim o seu conteúdo.

Uma caixa de respostas pode ser fechada e retornada ao seu estado inicial carregando uma segunda vez no seu título.

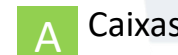

 $\mathbf A$  Caixas de resposta para as questões frequentes.

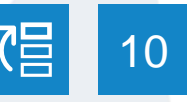